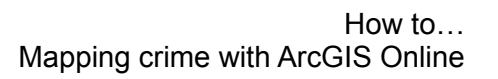

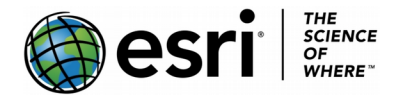

These instructions will show you how to:

- Download crime data
- Make a basic range of maps of the data you have downloaded.

**1)** Go to:<https://data.police.uk/data/>and make your selection, by constabulary and by time, and download and unzip the data.

The data is complex, with many columns of (for our purposes) irrelevant information. You can open the .csv file and delete columns 1-4, 9, 11-12. This will give you a tidier file and fewer irrelevant mapping options. It is not essential that you do this, but if you do, save it as a csy file

**2)** Go to:<https://esriukeducation.maps.arcgis.com/home/index.html>or log in to your ESRI Schools account. Click the "**Map**" option.

**3)** Locate the *crime\_data.csv* file, and drag and drop the .csv file of crime data on to the map.

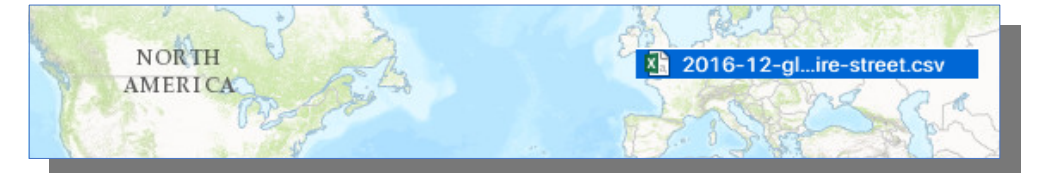

You may then get a dialogue which says this:

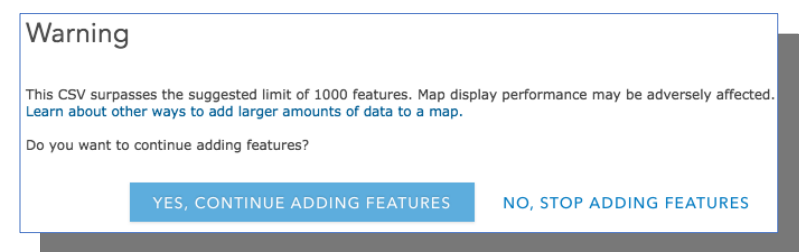

Just click, **YES, CONTINUE ADDING FEATURES**.

Your map will probably show **crimes by type**, but you can also make a heatmap using the option. This will plot automatically.

**4)** If you are logged into your free ArcGIS Online account, then you have analysis tools available and can create a **density** map under **Analyze Patterns**.

**5)** Additionally, you may also add data by choosing "**Data Enrichment.**" This gives you access to other sources of data stored within the ArcGIS Online environment. You may want to add population information or data about unemployment or median incomes. You can access a **[Help page here](http://doc.arcgis.com/en/arcgis-online/analyze/enrich-layer.htm)** on how to "**Enrich Layer**."

The most important thing to remember here is that *correlation is not causation.* Crime figures are the end of a set of social processes, and the crime being mapped is street crime. There are other forms of crime e.g. money laundering or online fraud which may be much more difficult to give a latitude and longitude value.